## ① クライアント(子機)からサーバー(親機)が見えるか確認する

1. スタートメニューを右クリックし、エクスプロ―ラーを開きます。 ※スタートメニューにない場合は「エクスプローラー」と検索して ください。

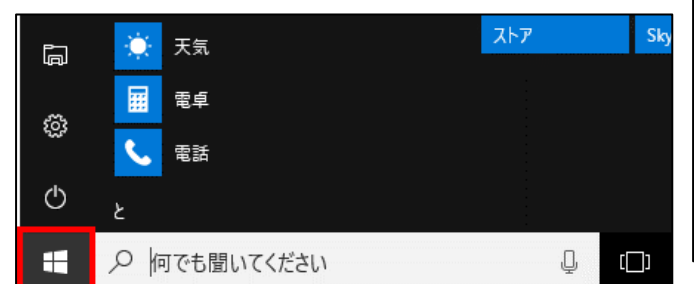

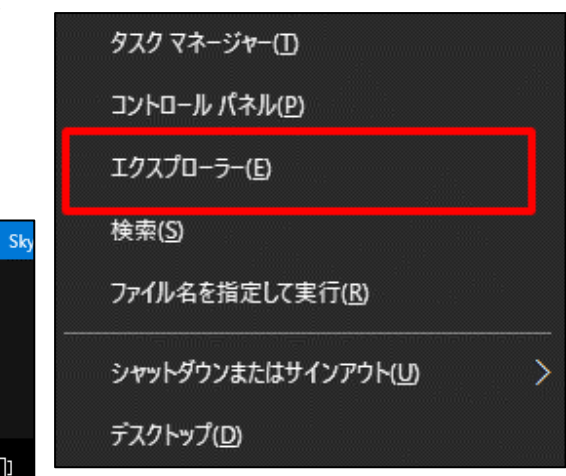

- 2. ネットワークを選択し、サーバー名が画上で見えるか確認します。
	- ※ネットワーク上にサーバー名が表示されない場合は、①の部分で『¥¥サーバー名(例:¥¥server1)』を入力→ Enter キーをクリックすると接続を確認できます。

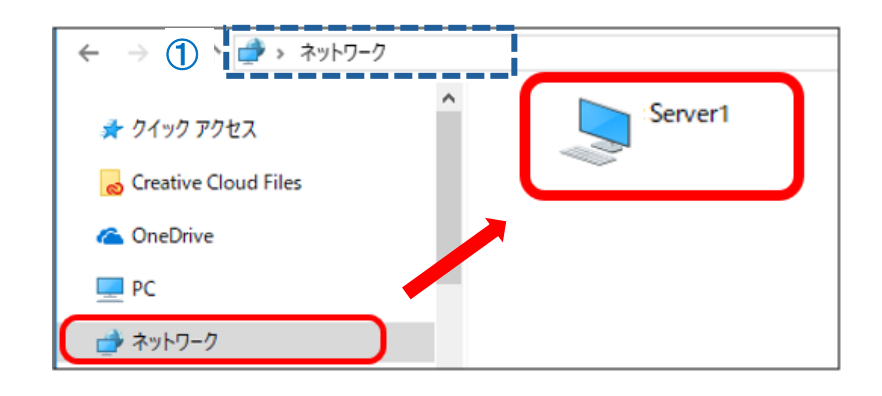

※1サーバー機のコンピューター名がわからない場合は、サーバー機で『どっと原価 NEO シリーズ』 を起動し、下記メニューからご確認ください。(通常は各クライアントからでも確認できます)

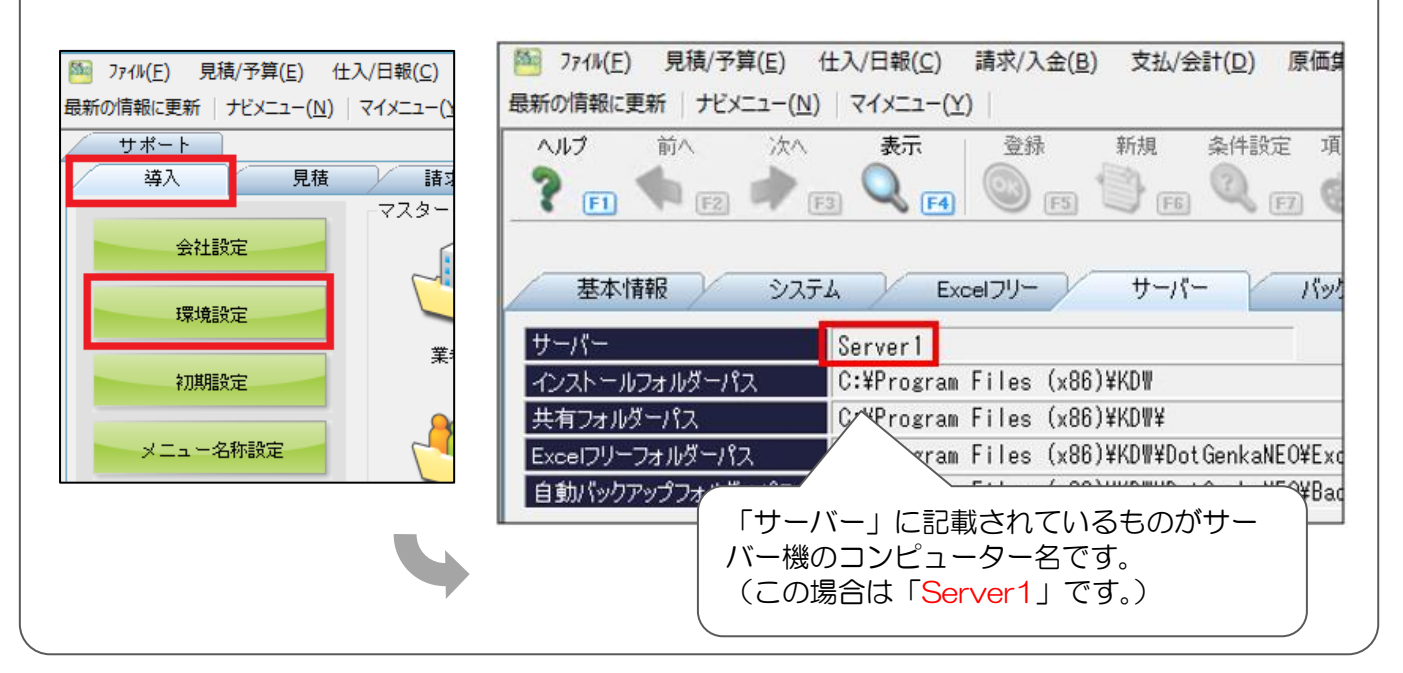

## ② 共有フォルダ KDW が見えるか確認する

1. サーバー(親機)を探し、ダブルクリックして 開きます。

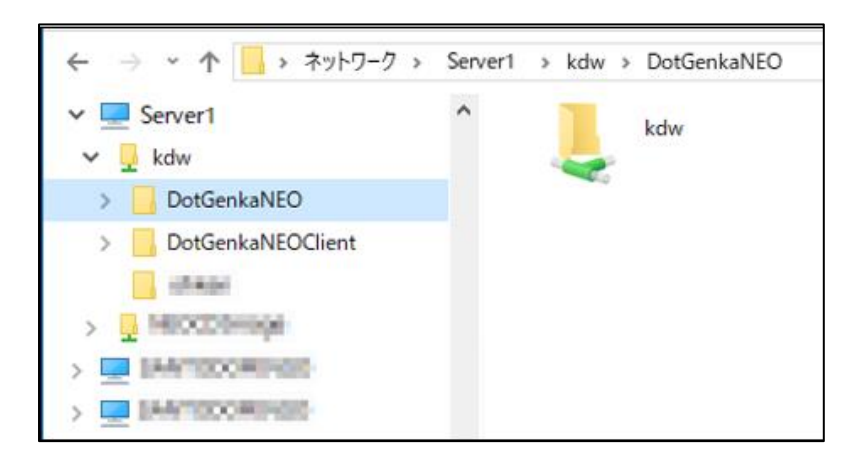

「KDW」のフォルダが見えているか確認してください。

2. ダブルクリックして開くことができるか確認して ください。

右図は KDW フォルダを開いた画面です。

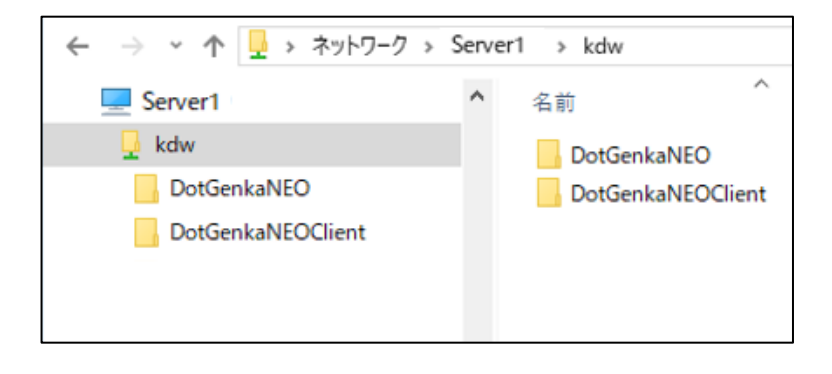

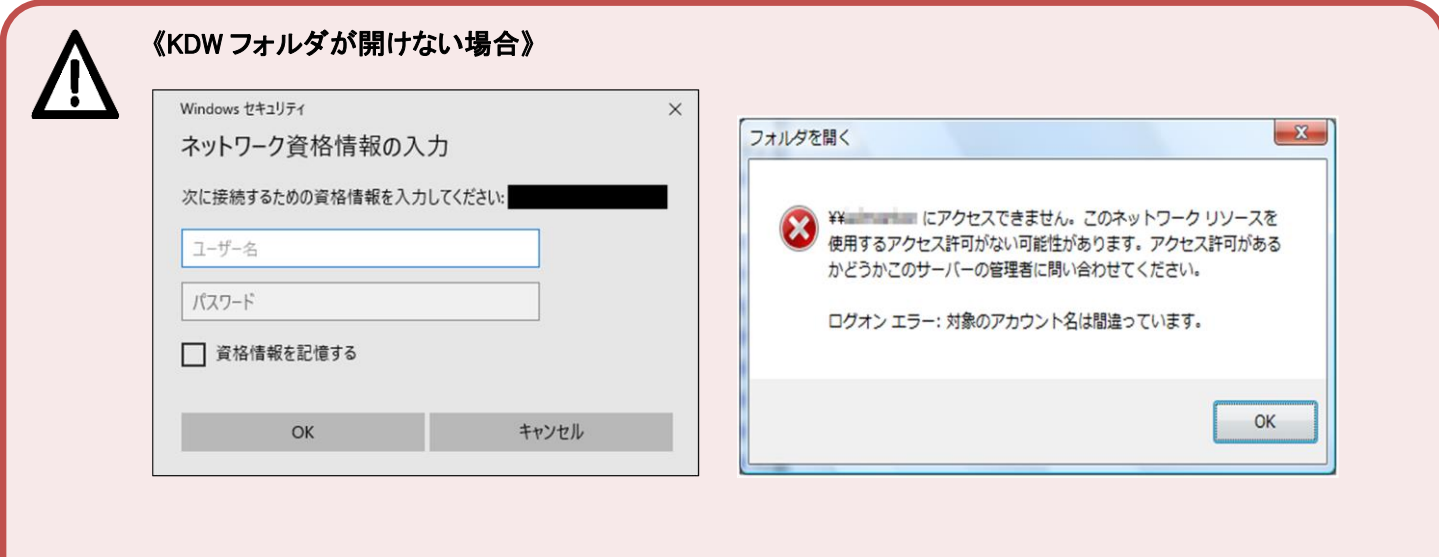

上記のようにユーザー名・パスワードの入力を要求されるか、アクセスできないメッセージが出ます。 その場合、ネットワーク環境が正しく設定されていませんので設定された販売店・業者に確認してください。